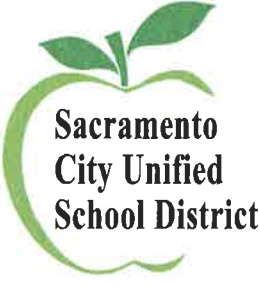

**BULLETIN** 

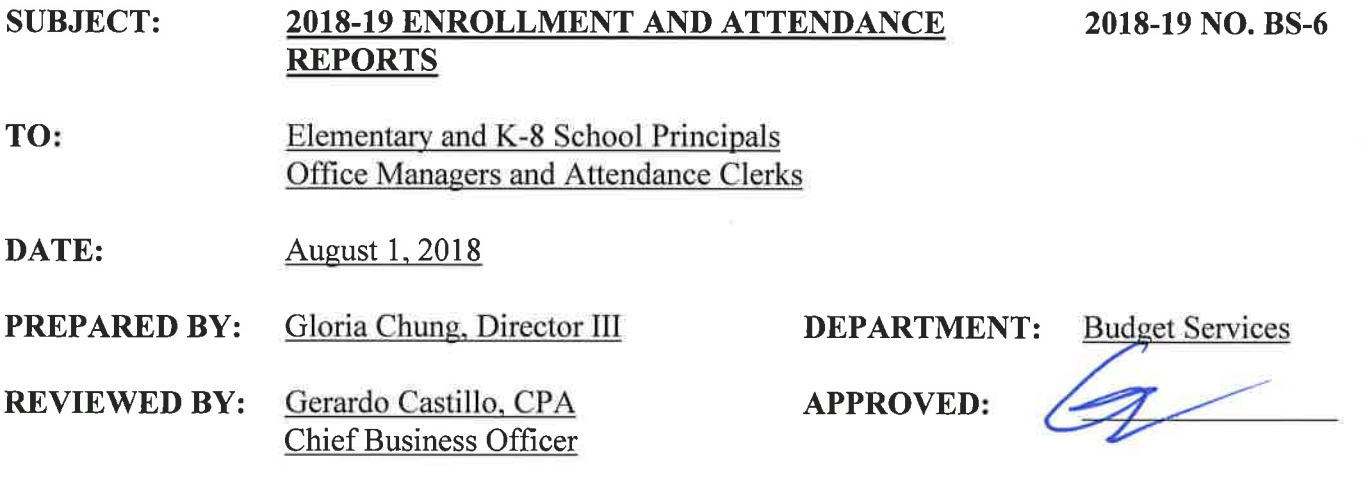

The first two sections of this memo address the reporting of enrollment data for the first school month of the 2018-19 school year. The third section outlines the process for reporting monthly enrollment/attendance data during the school year.

#### I. Daily for the First Two Weeks of School (August 30 - September 7, 2018):

- A. Complete a Daily Enrollment Count (attached) every day for the first two weeks of school. For your convenience, electronic versions of the form will be e-mailed to the Office Managers and Attendance Technicians at each school site. Additional copies may be obtained by contacting Merilee Carrasco at 643-7869 or Nancy Wheelhouse at 643-7845.
	- This is a warm body count only count students attending school on the corresponding date.  $\bullet$
	- Teachers must still enter daily attendance into Infinite Campus.  $\bullet$
- B. Forward the completed forms via e-mail every day during the first two weeks of school to the Administrative Assistant of your Instructional Assistant Superintendent and to both Merilee Carrasco and Nancy Wheelhouse.

#### **No-Shows:**

Students absent on the first four days of school without proper absence verification (note, phone call, etc.) must be inactivated at your school site. This is accomplished in Infinite Campus.

• See No Show Procedure Document (Attached).

2018-19 NO. BS-6 August 1, 2018 Page 2

### II. Daily for the third and fourth weeks of school:

- A. Please be certain that all attendance and enrollment data has been entered and updated daily, no later than 5:00 p.m. This data is analyzed daily and used to review class size, student placement needs and staffing considerations. If the data is inaccurate or not updated daily, staff may not be able to correctly respond to you and your students' needs.
- B. B. Please print and review the class enrollment numbers at your site and make any corrections to your enrollment counts and teacher names. The available report is located under *Index*  $> CA$ State Reporting > Class Size Average ( $K-12$ ) report within Infinite Campus.
- C. It is imperative that you ensure all teachers have submitted attendance daily. This can be verified by running the Classroom Monitor daily. This function is located under *Index* =>Attendance section of Infinite Campus.

## **III. Reporting Monthly Attendance:**

- A. Be sure to check for new registrations, assign them to classes, and enter any withdrawals daily by 5:00 p.m. so that the district has the most accurate data for student placements and staffing. The district cannot accurately adjust for under/over enrolled classes or provide the correct staffing without this critical data.
- B. Input of attendance by Teachers into Infinite Campus fulfills the verification requirement. Therefore; paper signature is not required of the Teachers – same as last year.

If you have any questions about accessing reports, please contact your Technical Assessment Specialist. For questions on your school enrollment counts, please call Merilee Carrasco at 643-7869 or Nancy Wheelhouse at 643-7845.

- Attachments: Daily Enrollment Count No Show Procedure Document Verification of Enrollment/Course-Section Counts
- Rhonda Rode, Director II, Student & Data Systems  $cc$ : Elliot Lopez, Chief Information Officer Lisa Allen, Deputy Superintendent Iris Taylor, Ed.D., Chief Academic Officer Mary Hardin Young, Instructional Assistant Superintendent Chad Sweitzer, Instructional Assistant Superintendent Olga Arellano-Simms, Instructional Assistant Superintendent Tu Moua-Carroz, Instructional Assistant Superintendent

#### Sacramento City Unified School District First Two Weeks **Elementary** Daily Enrollment Count 2018-2019

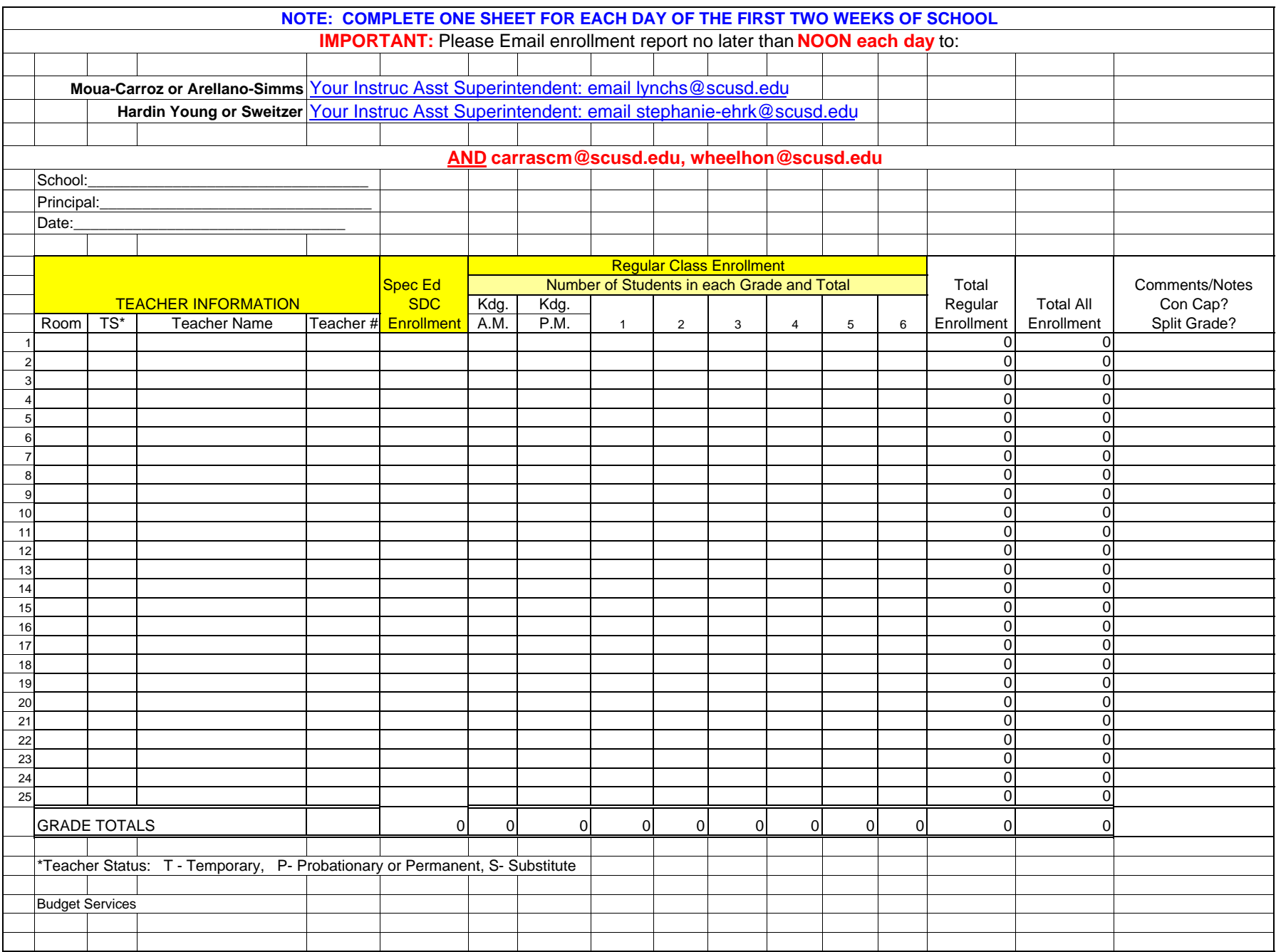

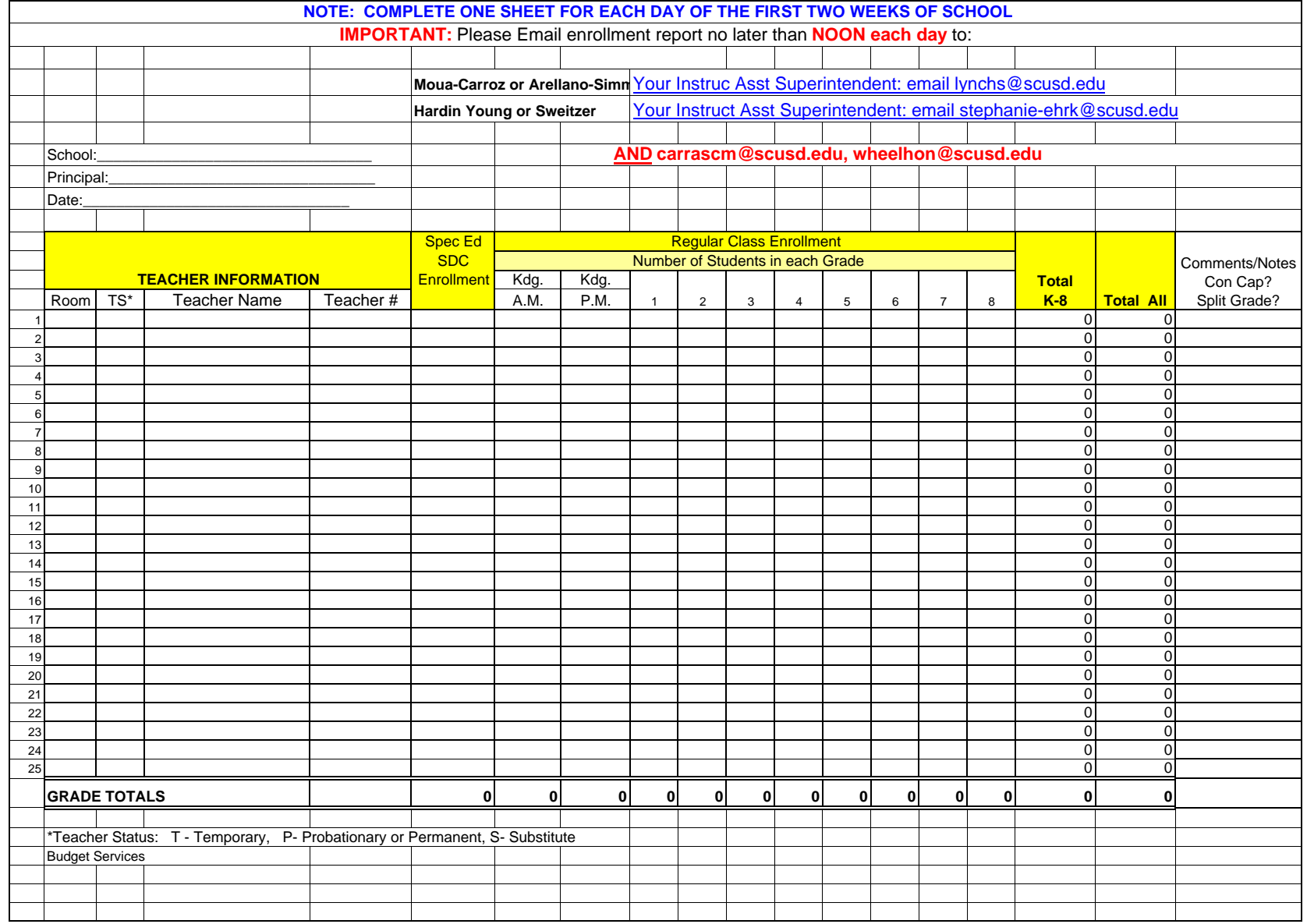

# **No Show Enrollment Procedures**

*Please note that the window school sites have to identify No Shows has always been 3 days, but due to the Labor Day holiday the District is extending the 2018-19 school year window to 4 days.*

*California changed its definition of No Shows for students; only under Scenario 1A is a school permitted to use the No Show Checkbox and End Status*

The following are instructions on how to resolve No Show scenarios during the **first 4 days of school**.

- Scenario 1A: The student was promoted or pre-enrolled to the school and has **NEVER** physically attended the school, has unexcused absences (no positive attendance) entered for his/her attendance for all first 4 days of school, and has not been claimed by another school in SCUSD. On the student's enrollment tab please do the following:
	- 1. Check the No Show check box
	- 2. Enter the End Date. This will be the same date as their enrollment Start Date
	- 3. Enter the End Status N470
	- 4. Click Save

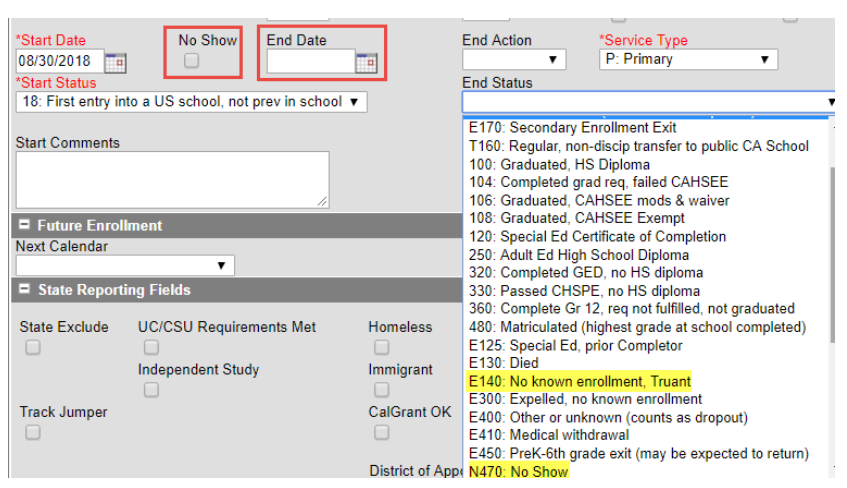

- Scenario 1B: The student has unexcused absence (no positive attendance) entered for their attendance for all first 4 days of school, was enrolled in same school in previous year, and has not been claimed by another school in SCUSD. On the student's enrollment tab please do the following:
	- 1. Enter the End Date, which should be the  $4<sup>th</sup>$  day of school (Not the first day of enrollment)
	- 2. Enter the End Status E140 (**NEW** definition this year, ages 6 18) OR E400 (**NEW** definition this year, ages 18 and above) and document evidence of attempt to contact on the Contact Log
	- 3. Click Save
- Scenario 2: You are notified by another SCUSD school that a student at your school site with unexcused absences (no positive attendance) wants to enroll the student with a start date within the first 4 days. On the student's enrollment tab please do the following:
	- 1. Enter End Date and End Status (T160) based on the date of notification.

Scenario 3: After the first 4 days of school the student that you no showed using Scenario 1 shows up to attend your school. On the student's enrollment tab please do the following. 1. Do not delete or update the student's previous enrollment record 2. Create a new enrollment for the student Start date should be the date the student started having positive attendance **Enter Start Type as 01** 3. If the student's previous year's end status is E155, update the end status to T160. 4. Optional: Restoring the student's schedule. (See and follow the below steps)*. Instructions for Restoring a student's schedule Screenshot* 1. Go to the student's "Schedule" tab. Summary Enrollments **Schedule** Flags Grades Transcript **Credit Summary Assessment** 1 2. Click on the "Walk-in scheduler". Display Active and Dropped Courses Walk-in Scheduler Table - Group by Course (All Terms) v  $\Box$  Print OR Choose a report option  $\blacktriangledown$ 3. Fill in the "Effective Date" with the new **TANK** enrollment's Start Date 2 Summary **Enrollments Schedule** Attendance **Flags** 4. Click "Restore" Table - Group by Course (All Terms) v **Display Active and Dropped Courses** • Confirm the student's schedule 43 will be restored by clicking "OK" ad 1 Unload 1 End 1 Restore Search **Effective Date** Terms  $\sqrt{1}$   $\sqrt{2}$   $\sqrt{3}$   $\sqrt{4}$ HQ1  $HQ4$ HQ3 *If you have any questions, please contact Tech Services Help Desk at 643-9445 or by email: support@scusd.edu*

**Please note: CALPAD requires all students have a schedule based on their first day of enrollment.**